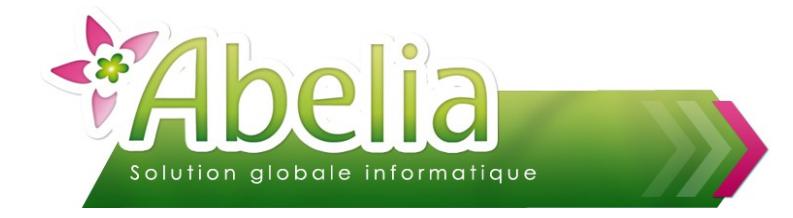

### $::$  SOMMAIRE  $::$

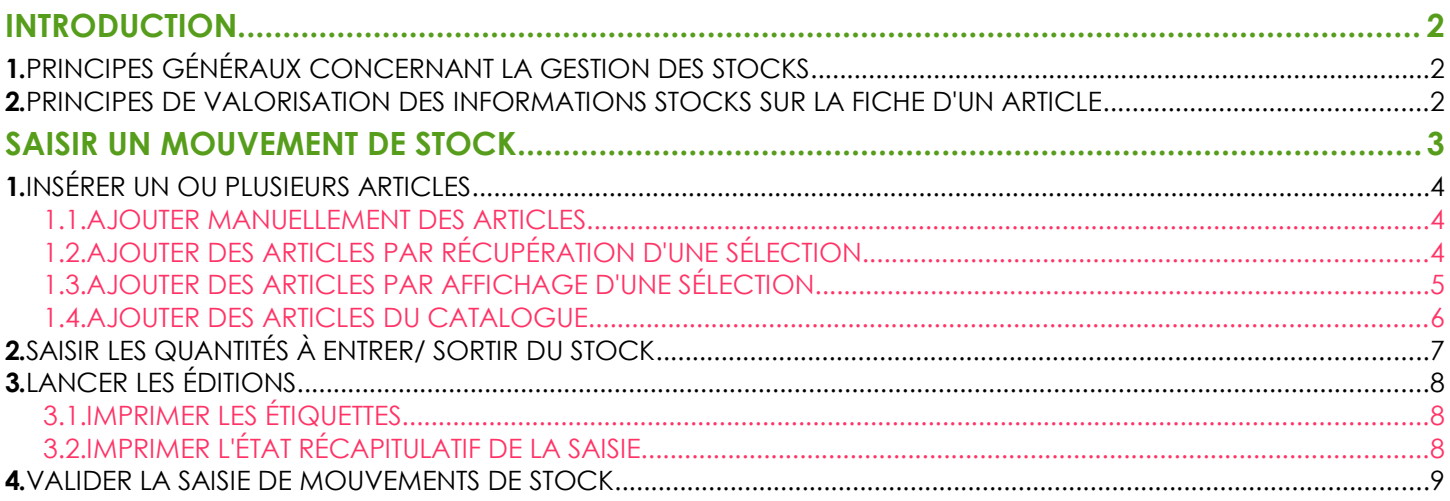

### **PRÉSENTATION**

Ce document présente les actions à réaliser pour effectuer des entrées ou sorties de stock.

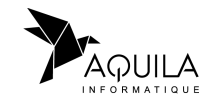

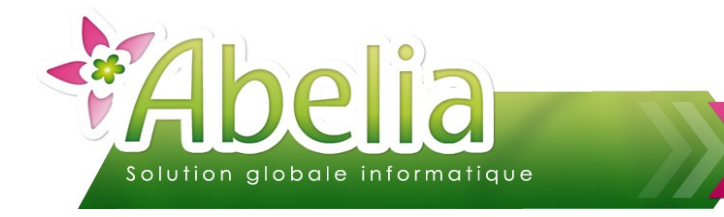

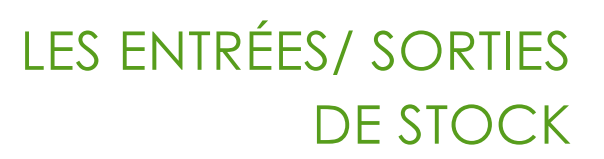

## <span id="page-1-0"></span>INTRODUCTION

### <span id="page-1-1"></span>1.PRINCIPES GÉNÉRAUX CONCERNANT LA GESTION DES STOCKS

Les stocks ne peuvent être mouvementés et gérés (visualisés notamment) que par les traitements suivants :

- Commandes client
- Livraisons client
- **Facturations client**
- Commandes fournisseur
- ▶ Réceptions fournisseur
- Traitements de gestion de stocks (inventaire, entrée, régularisation, sorties, historique des mouvements de stocks)

### <span id="page-1-2"></span>2.PRINCIPES DE VALORISATION DES INFORMATIONS STOCKS SUR LA FICHE D'UN ARTICLE

- **Quantité inventaire =** Quantité saisie via l'inventaire
- **Quantité entrée =** Quantité saisie via les entrées en stock **+** Quantité réceptionnées auprès des fournisseurs
- **Quantité en stock =** Quantité inventaire **+** Quantité entrée Quantités sorties (saisies ou provenant des livraisons client ou facture directe si l'option « maj stock » est cochée)
- **Réservé client =** Quantités réservées en commandes clients (non livrées)
- **Stock disponible =** Quantité en stock **-** Stock réservé
- **En commande fournisseur =** Quantités commandées auprès des fournisseurs (non réceptionnées)

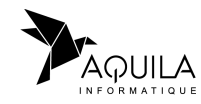

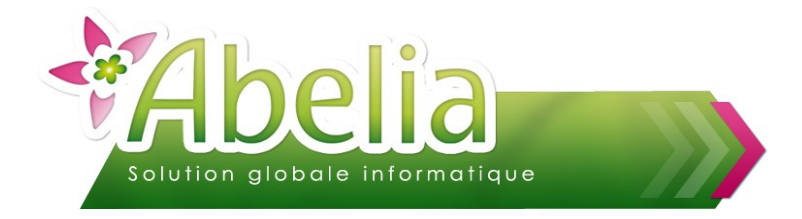

## <span id="page-2-0"></span>SAISIR UN MOUVEMENT DE STOCK

C'est une action qui consiste à saisir, pour une liste d'articles, des quantités qui viennent augmenter ou diminuer le stock.

Menu Article > Gestion des stocks > Entrée-sortie de stocks

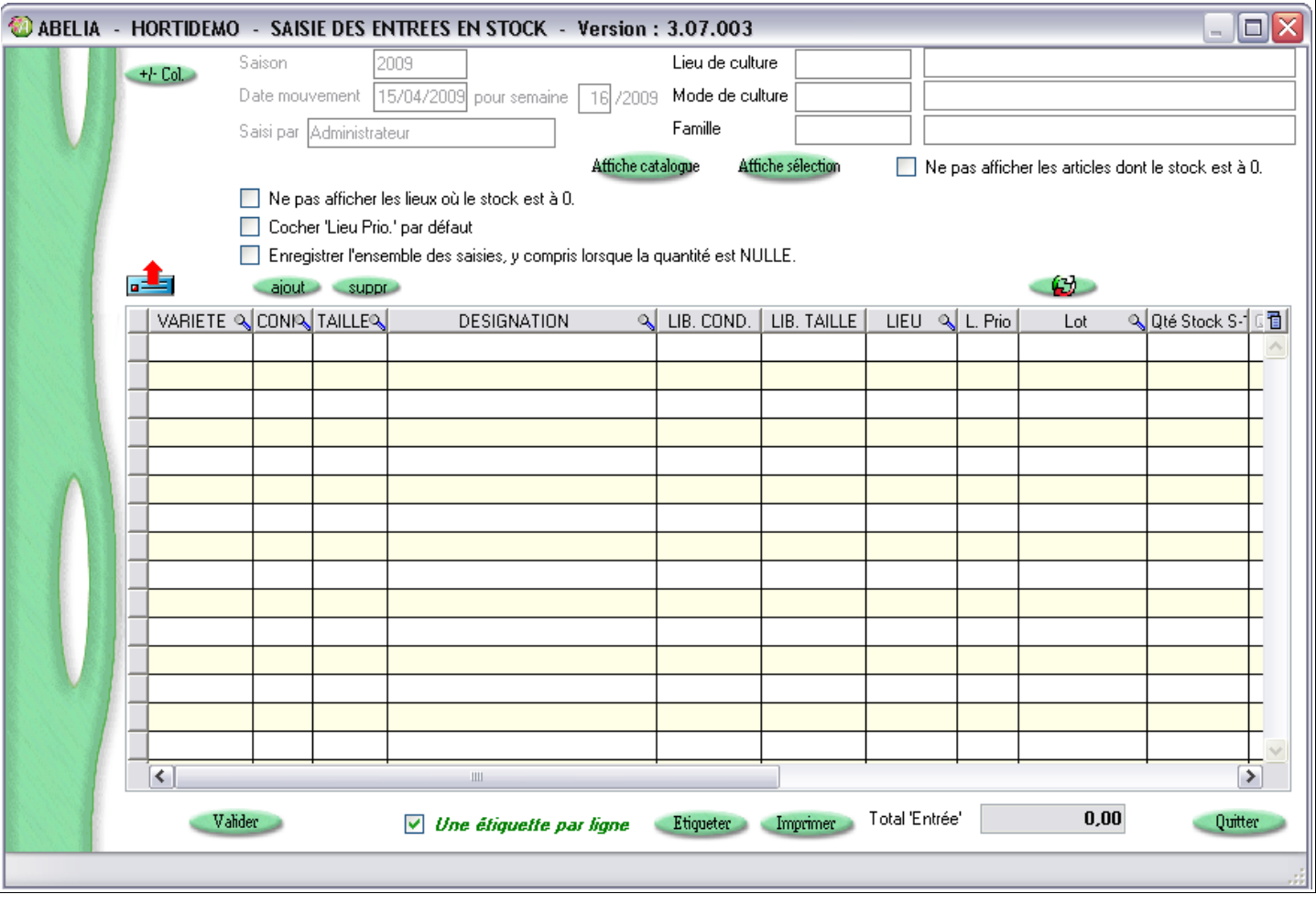

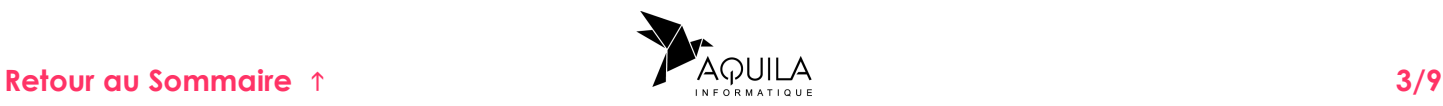

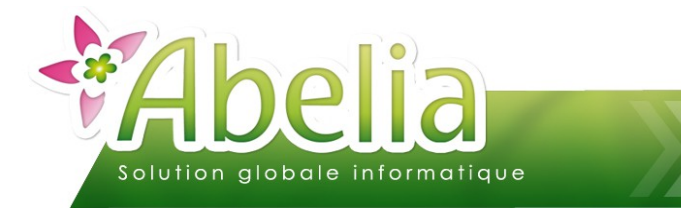

## <span id="page-3-2"></span>1.INSÉRER UN OU PLUSIEURS ARTICLES

Cet écran est divisé en 2 parties :

- La partie haute : permet de renseigner des options et de déterminer des filtres sur une sélection d'articles
- La partie basse : permet de renseigner les quantités à ajouter ou soustraire sur les articles.

#### <span id="page-3-1"></span>**1.1.AJOUTER MANUELLEMENT DES ARTICLES**

Pour ajouter un ou plusieurs article, cliquer sur le bouton siout le nombre de fois que vous voulez insérer d'articles.

Puis renseigner l'article : Saisir le code de l'article ou rechercher le dans la liste des articles en appuyant sur la «flèche droite».

Vous pouvez à tout moment supprimer un article en vous positionnant sur la ligne de l'article concerné puis en cliquant sur le bouton suppr

#### <span id="page-3-0"></span>**1.2.AJOUTER DES ARTICLES PAR RÉCUPÉRATION D'UNE SÉLECTION**

Pour récupérer une sélection d'articles dans la partie basse, cliquer sur le bouton n Lin

La liste des articles apparaît. Dans cette liste, effectuer une recherche selon un tri ou/et un filtre.

Exemple : Liste des articles de la famille 001, avec le conditionnement B10

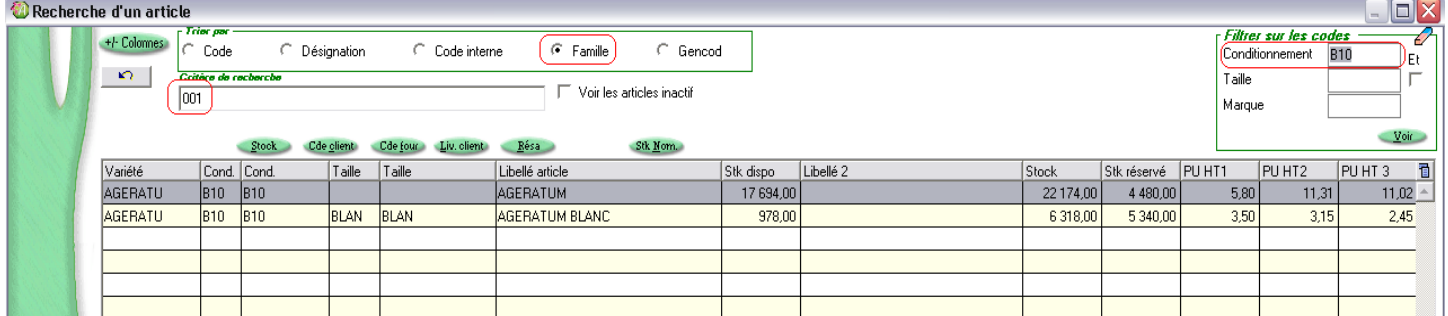

Cliquer sur le bouton  $\frac{1}{2}$  pour reporter la sélection d'articles dans la partie basse de l'écran de saisie d'inventaire.

Vous pouvez à tout moment supprimer un article en vous positionnant sur la ligne de l'article concerné puis en cliquant sur le bouton

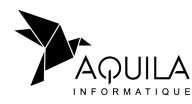

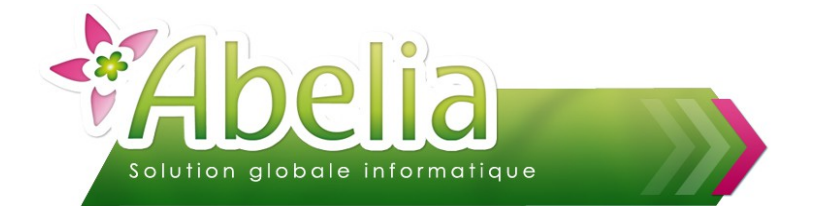

#### <span id="page-4-0"></span>**1.3.AJOUTER DES ARTICLES PAR AFFICHAGE D'UNE SÉLECTION**

Pour afficher une sélection d'articles dans la partie basse, vous pouvez appliquer des filtres et des options.

#### Ë **FILTRES**

Vous pouvez préciser un lieu de culture et/ou un mode de culture et/ou une famille : Faire clic droit dans le champ concerné pour rechercher un élément dans la liste.

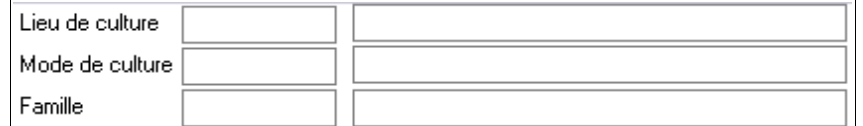

Pour le filtre « Lieu de culture, vous avez la possibilité d'autoriser l'entrée en stock sur un autre lieu que celui indiqué dans le filtre.

Autoriser l'entrée de stock sur un autre lieu de culture que celui indiqué ci-dessus.

#### Ë **OPTIONS**

Avant d'intégrer les articles dans la partie basse, vous pouvez éventuellement renseigner les options suivantes :

 $\Box$  Ne pas afficher les articles dont le stock est à 0.

- $\triangleright$  « Ne pas afficher les articles dont le stock est à 0 »: N'affiche que les articles dont le stock disponible est valorisé.
	- $\Box$  Ne pas afficher les lieux où le stock est à 0. Cocher 'Lieu Prio.' par défaut Enregistrer l'ensemble des saisies, y compris lorsque la quantité est NULLE.
- $\triangleright$  « Ne pas afficher les lieux dont le stock est à 0 » : N'affiche que les articles dont le stock par lieu est supérieur à 0.
- « Cocher lieu prioritaire par défaut »: La colonne lieu prioritaire sera cochée par défaut et après validation de du mouvement de stock, le lieu prioritaire de l'article sera celui déterminé lors de la saisie. Dans le cas où plusieurs lieux sont gérés pour un seul article, c'est le dernier saisi qui sera enregistré comme prioritaire.
- « Enregistrer l'ensemble des saisies, y compris lorsque la quantité est nulle » : Les valeurs non renseignées seront considérées comme valorisées avec la valeur 0.

Cliquer sur le bouton Affiche sélection pour reporter la sélection d'articles dans la partie basse de l'écran de saisie.

Vous pouvez à tout moment supprimer un article en vous positionnant sur la ligne de l'article concerné puis en cliquant sur le bouton suppre

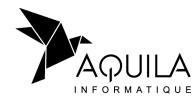

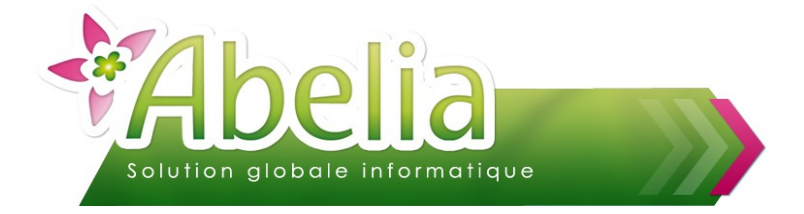

#### <span id="page-5-0"></span>Affiche catalogue **1.4.AJOUTER DES ARTICLES DU CATALOGUE**

Il s'agit de permettre la saisie des articles du catalogue (Voir FT - La gestion du catalogue). Pour afficher une sélection d'articles du catalogue dans la partie basse, vous pouvez appliquer des options.

#### Ë **OPTIONS**

Avant d'intégrer les articles dans la partie basse, vous pouvez éventuellement renseigner les options suivantes :

 $\Box$  Ne pas afficher les articles dont le stock est à 0.

 « Ne pas afficher les articles dont le stock est à 0 »: N'affiche que les articles dont le stock disponible est valorisé.

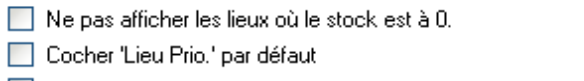

- Enregistrer l'ensemble des saisies, y compris lorsque la quantité est NULLE.
- $\triangleright$  « Ne pas afficher les lieux dont le stock est à 0 » : N'affiche que les articles dont le stock par lieu est supérieur à 0.
- « Cocher lieu prioritaire par défaut »: La colonne lieu prioritaire sera cochée par défaut et après validation de du mouvement de stock, le lieu prioritaire de l'article sera celui déterminé lors de la saisie. Dans le cas où plusieurs lieux sont gérés pour un seul article, c'est le dernier saisi qui sera enregistré comme prioritaire.
- « Enregistrer l'ensemble des saisies, y compris lorsque la quantité est nulle » : Les valeurs non renseignées seront considérées comme valorisées avec la valeur 0.

Cliquer sur le bouton Affiche catalogue pour reporter la sélection d'articles du catalogue dans la partie basse de l'écran de saisie.

Vous pouvez à tout moment supprimer un article en vous positionnant sur la ligne de l'article concerné puis en cliquant sur le bouton suppre

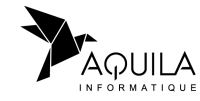

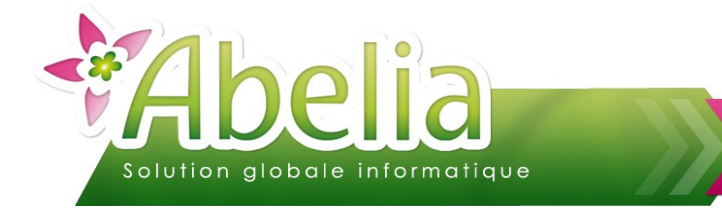

## <span id="page-6-0"></span>2.SAISIR LES QUANTITÉS À ENTRER/ SORTIR DU STOCK

Pour les articles présents dans la partie basse, préciser ou modifier :

- Le code lieu (lieu)
- **L.** Prio (lieu prioritaire)
- Lot (emplacement)
- Qté saisie (quantité saisie)
- Le libellé mvt (Libellé du mouvement : C'est un texte explicatif de l'entrée en stock *(par exemple : Production, …)*
- No étiquette (quantité d'étiquette à imprimer pour l'article)

Pour saisir des sorties de stock, saisir des quantités négatives.

#### Exemple :

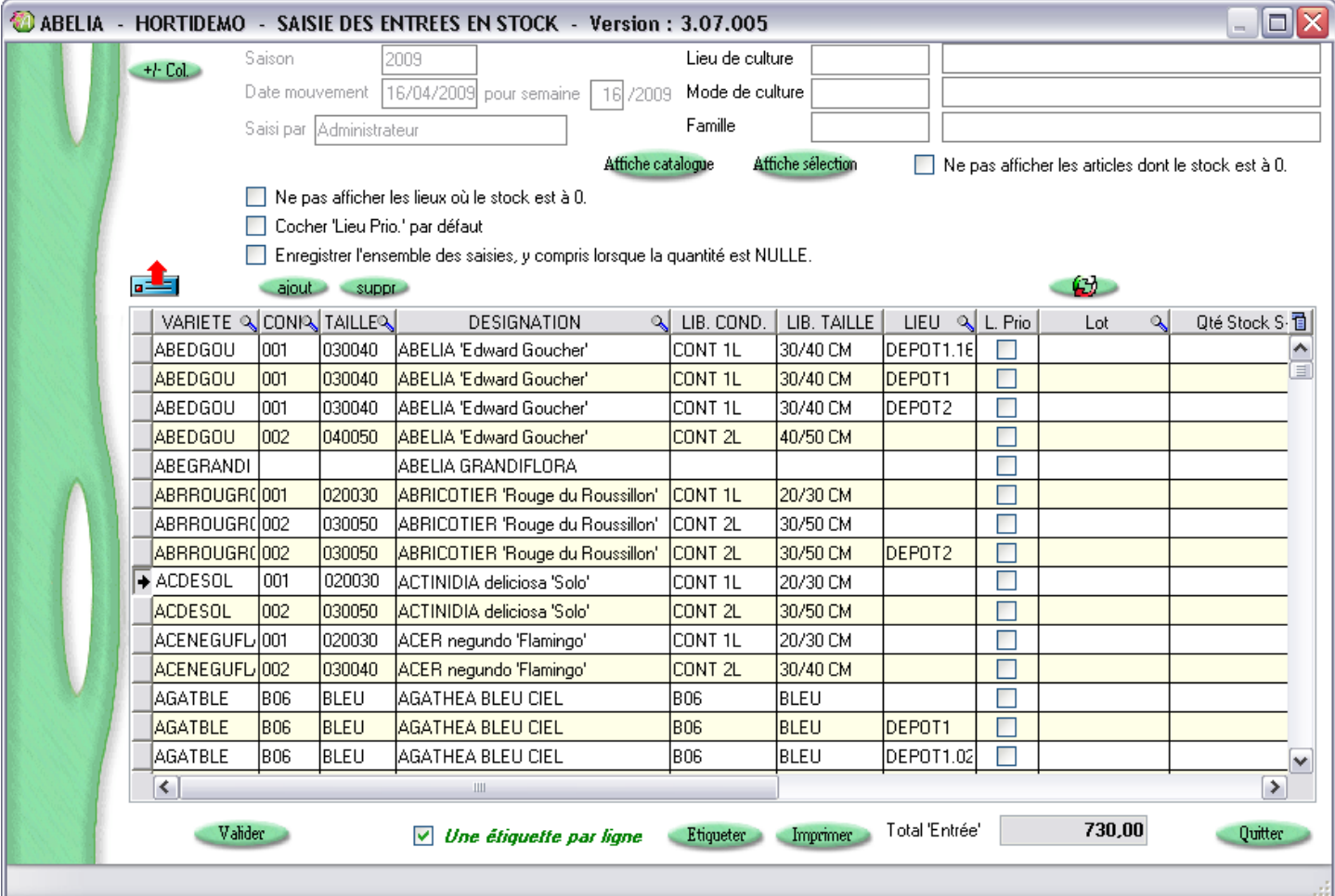

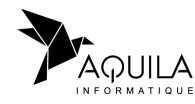

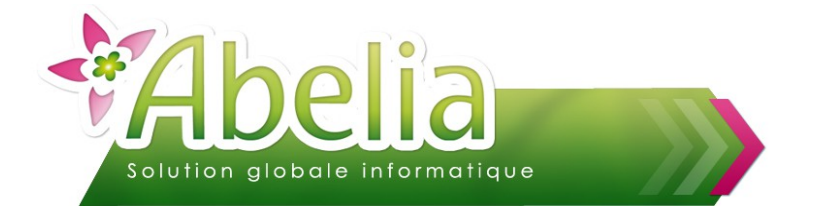

### <span id="page-7-2"></span>3.LANCER LES ÉDITIONS

#### <span id="page-7-1"></span>**3.1.IMPRIMER LES ÉTIQUETTES**

Cliquer sur le bouton **Etiqueter** pour imprimer de nouvelles étiquettes article. Cocher l'option suivante pour imprimer une seule étiquette par article : v Une étiquette par ligne

Pour plus d'informations sur les étiquettes, se reporter à la fiche « *FT - Étiquettes - Utilisation ».*

#### <span id="page-7-0"></span>**3.2.IMPRIMER L'ÉTAT RÉCAPITULATIF DE LA SAISIE**

Cliquer sur le bouton *Imprime* pour obtenir un état récapitulatif des lignes présentes à l'affichage.

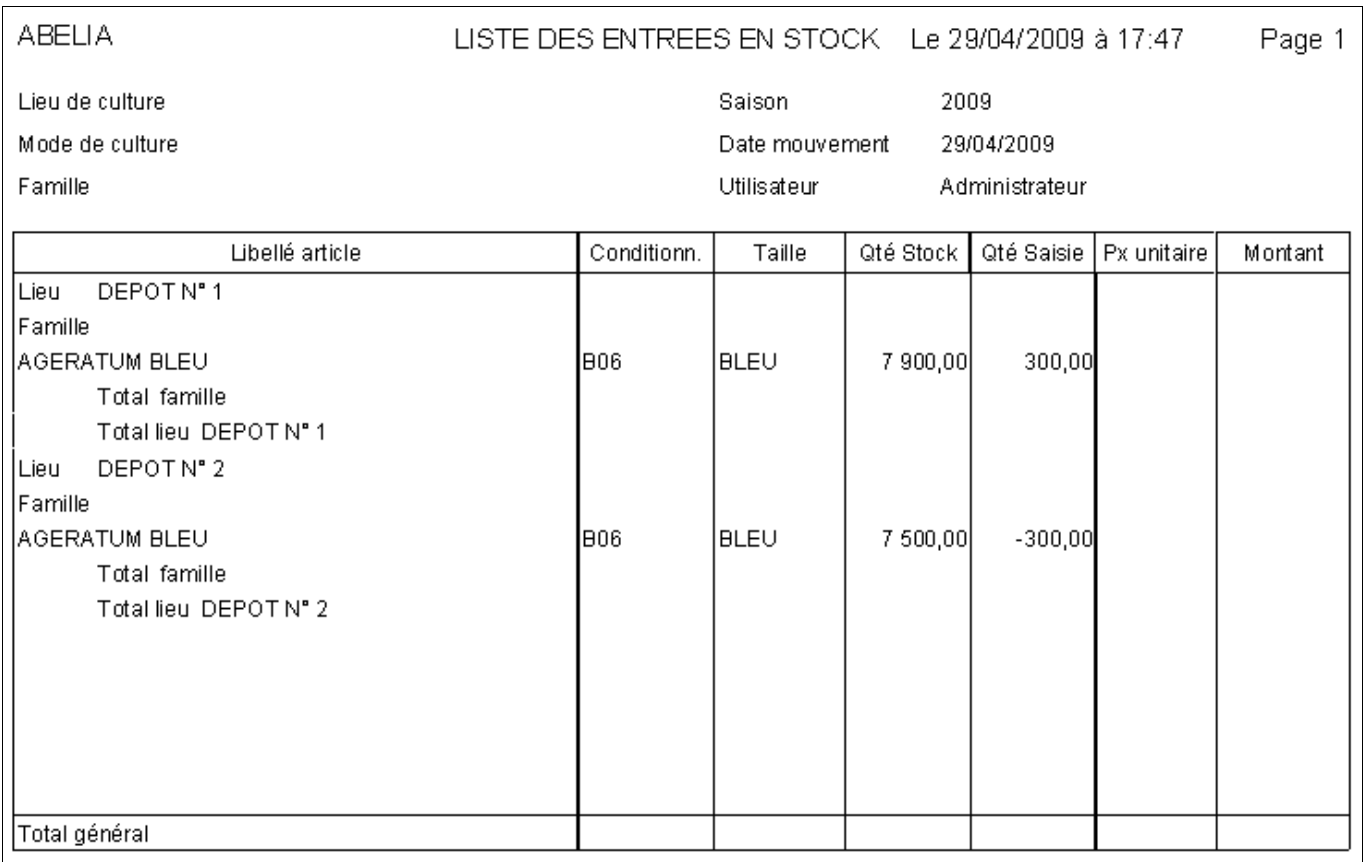

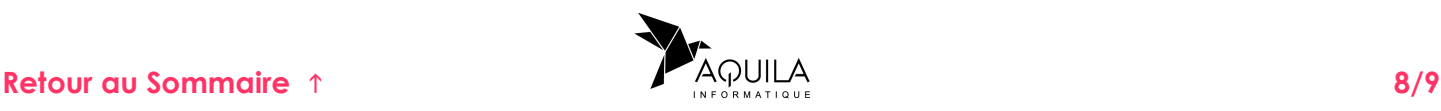

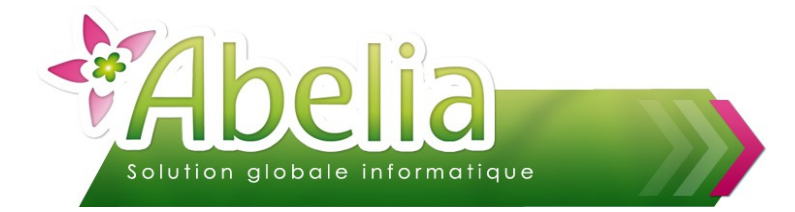

### <span id="page-8-0"></span>4.VALIDER LA SAISIE DE MOUVEMENTS DE STOCK

Cliquer sur le bouton **Valide** pour enregistrer les modifications.

#### <span id="page-8-1"></span>Ë **IMPACT :**

Sur la fiches article, la zone « Quantité entrée » et « Quantité en stock » sont valorisées par la quantité saisie, lors des actions de saisie effectuées.

**La validation de l'entrée en stock se réalise à la date du jour.** 

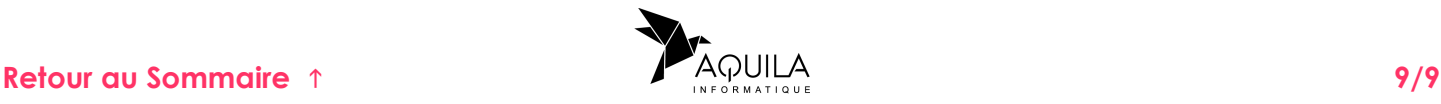